## **PAS A PAS SAISIE DES VŒUX D'ORIENTATION ET D'AFFECTATION PHASE DEFINITIVE**

Pour vous aider, voic le pas à pas qui décrit les étapes. Si vous le préférez, vous pouvez utiliser la vidéo qui apporte les mêmes éléments.

[https://youtu.be/zgieoOpMx\\_M](https://youtu.be/zgieoOpMx_M)

## 1) Sur e-lyco, se rendre dans « Scolarité Services »

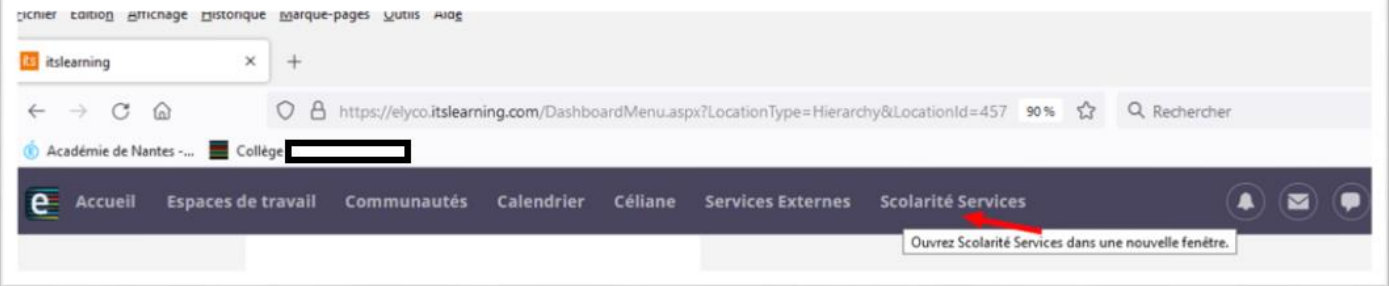

*Il est possible également de se connecter sans passer par e-lyco, en passant par educonnect avec un compte France Connect (Ameli, Impots,…)*

2) Choisir « Mes services »

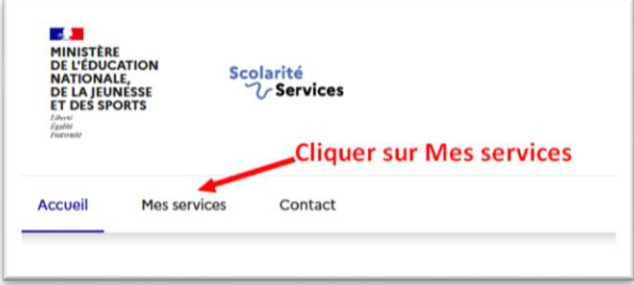

Les deux applications, **Orientation** et **Affectation**, sont maintenant accessibles sur le bandeau de gauche.

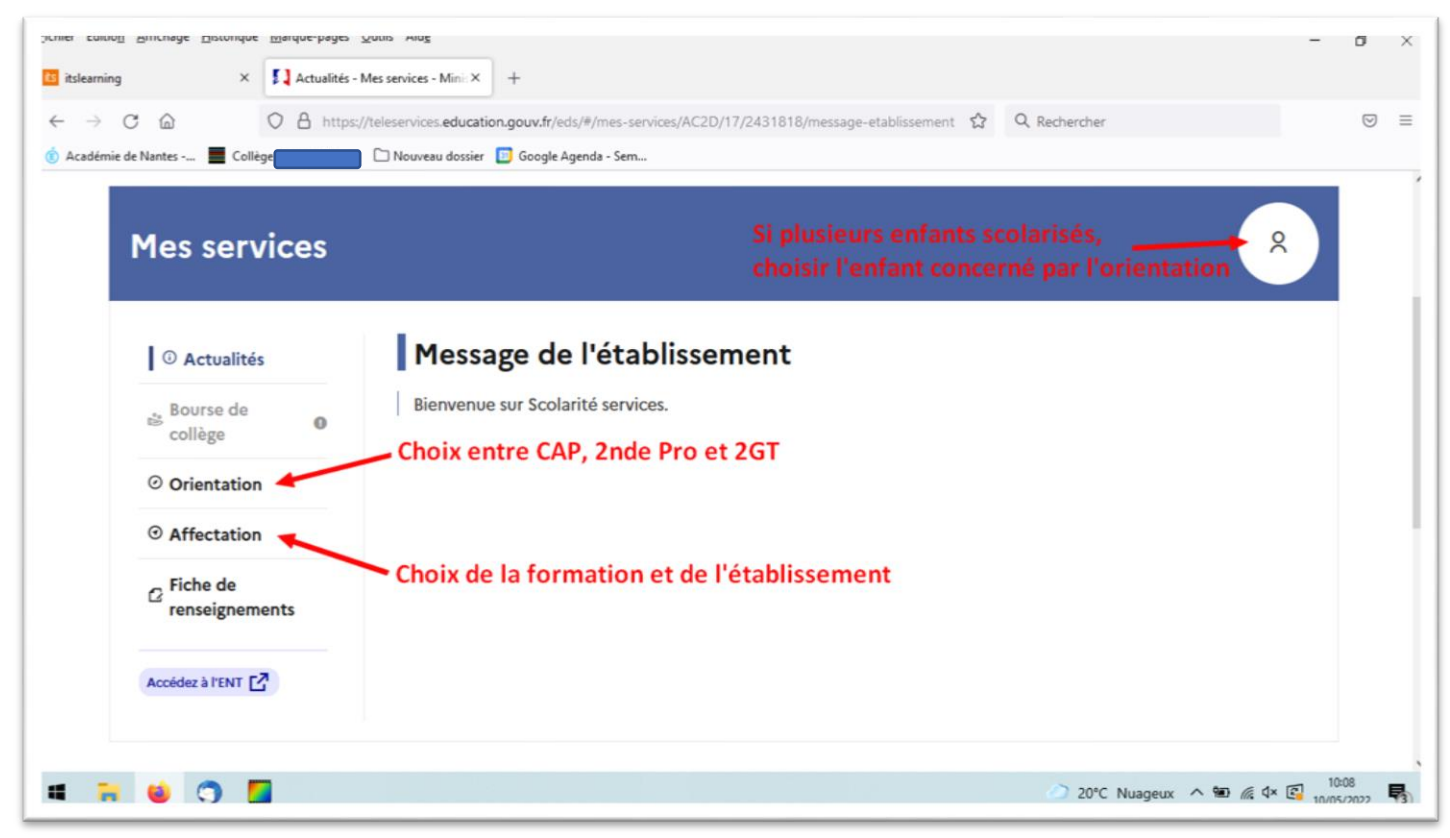

Pour l'orientation, il s'agit de la même procédure qu'au 2<sup>ème</sup> trimestre pour la phase provisoire mais cette fois-ci pour la phase définitive.

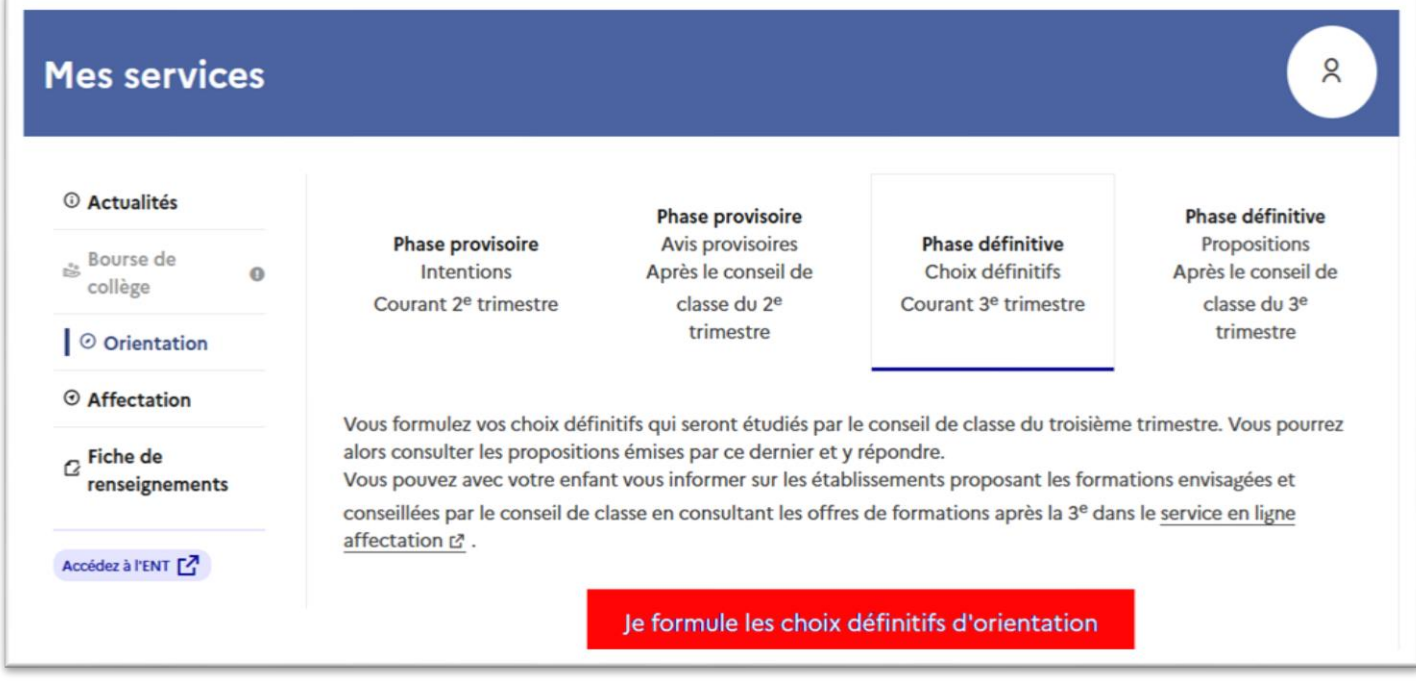

Indiquer votre vœu ou vos vœux d'orientation : CAP, 2<sup>nde</sup> Professionnelle ou 2<sup>nde</sup> GT

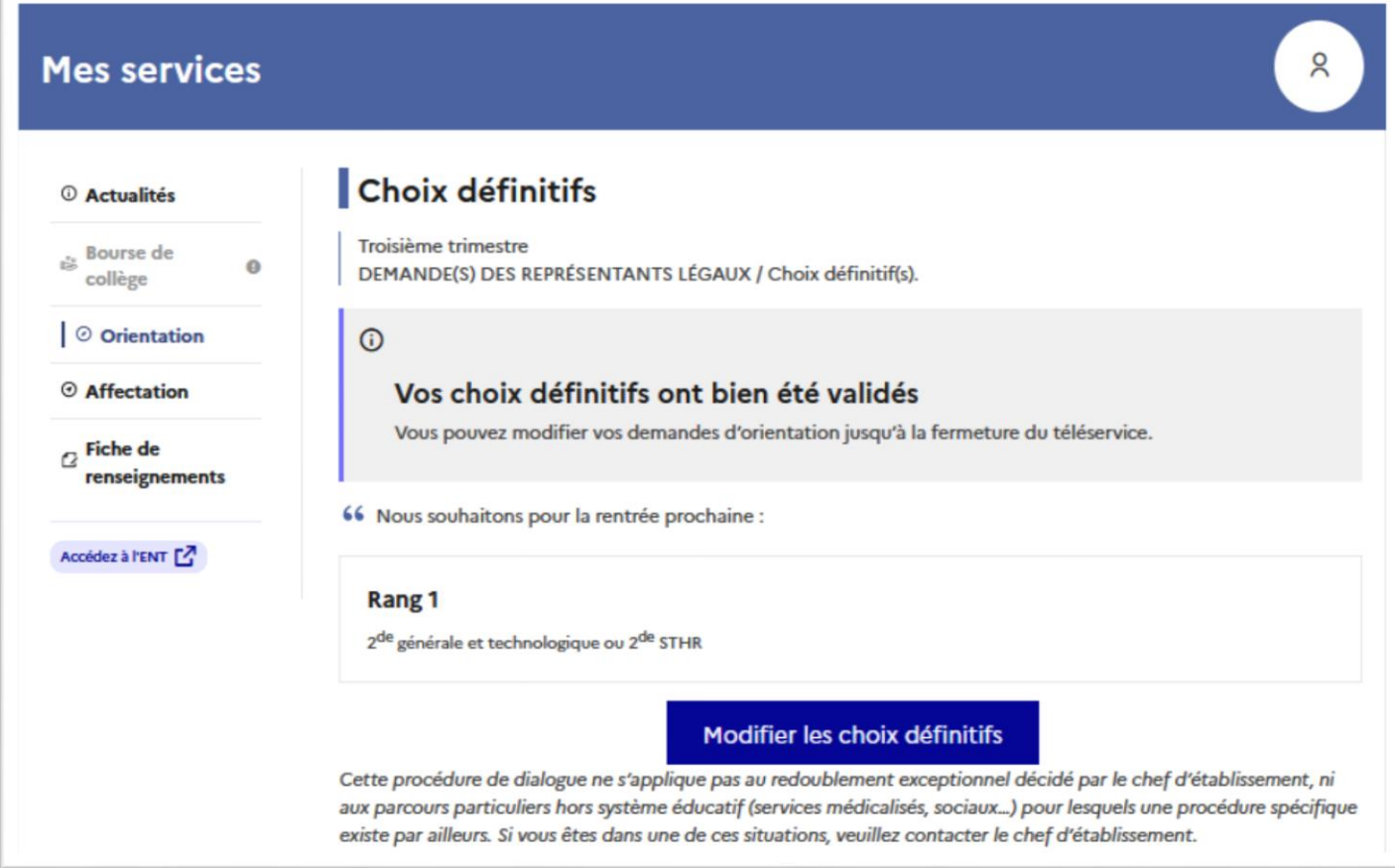

3) L'application Affectation, vous permet de saisir vos vœux de formation et d'établissement.

- 1

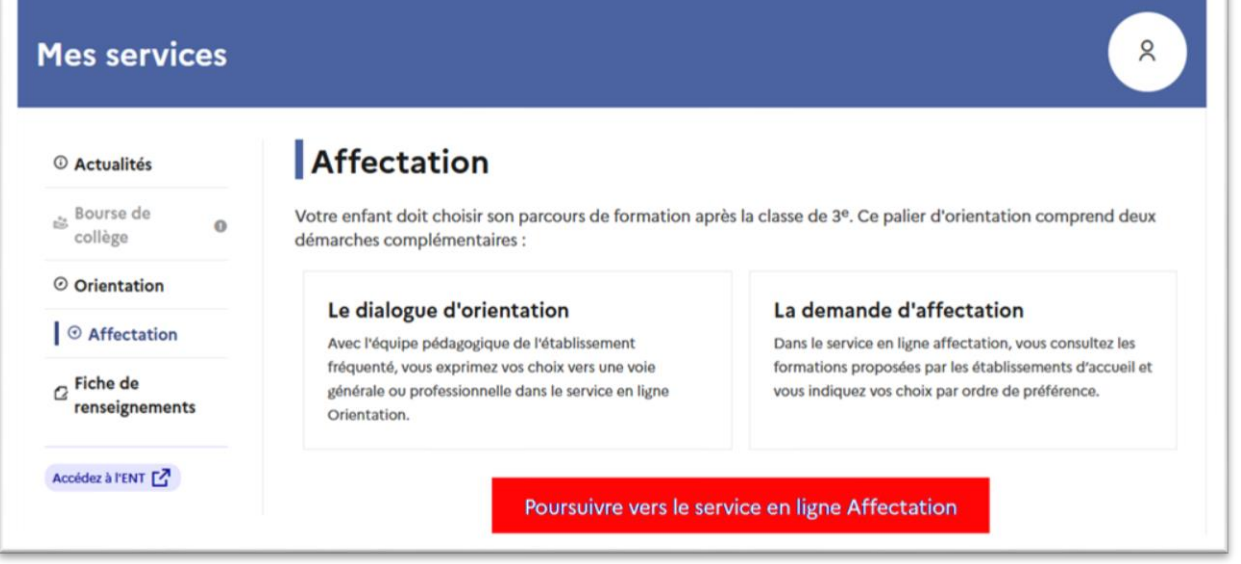

S'il s'agit de votre première connexion, vous devez d'abord signer la charte et vérifier vos informations personnelles.

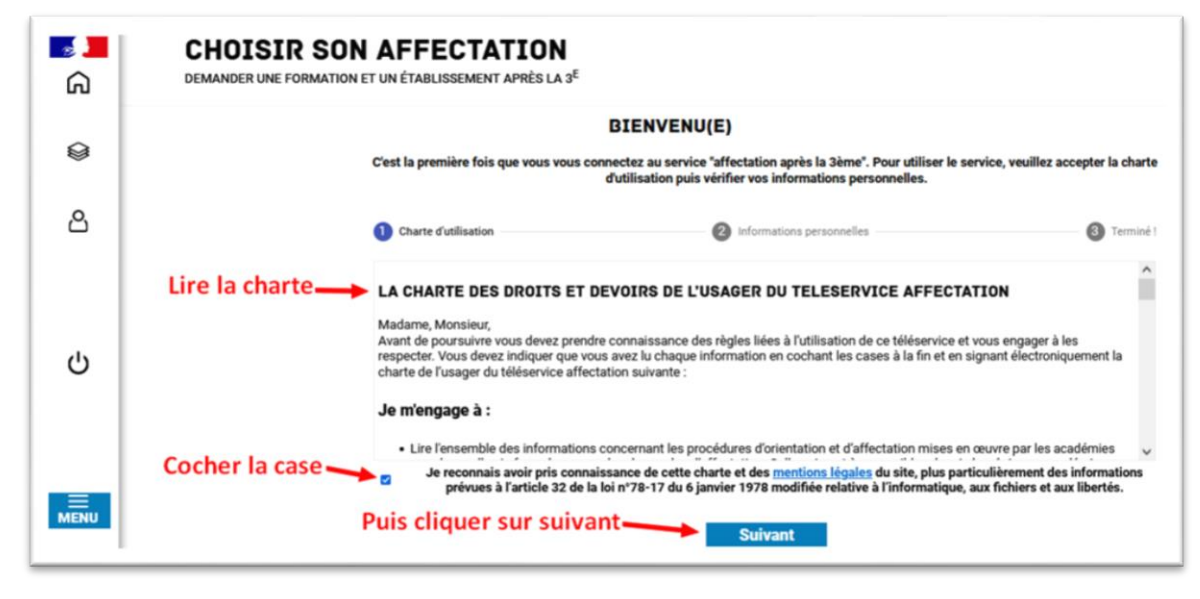

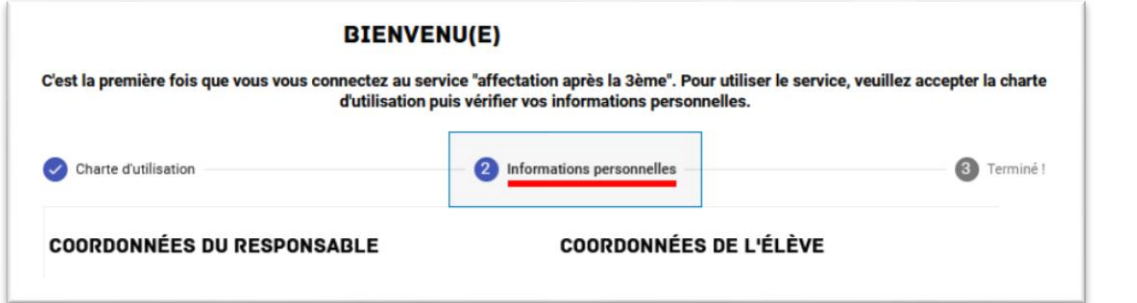

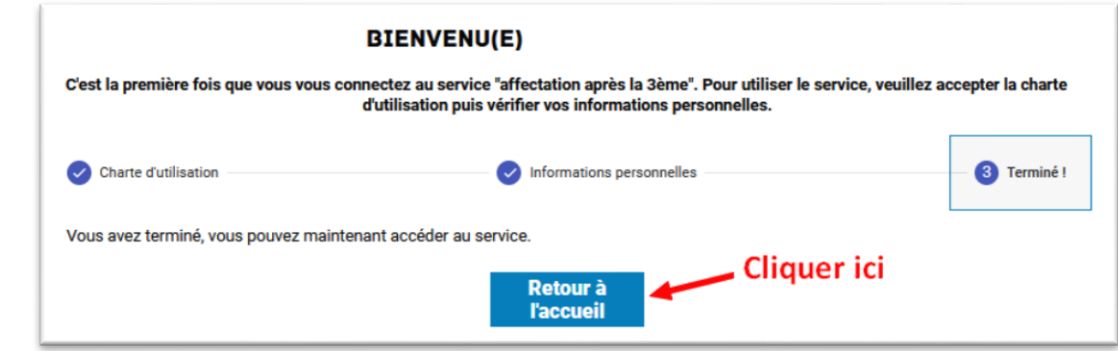

Exemple de saisie des vœux d'affectation :

- Recherche du lycée **Blaise Pascal. C'est un exemple.**

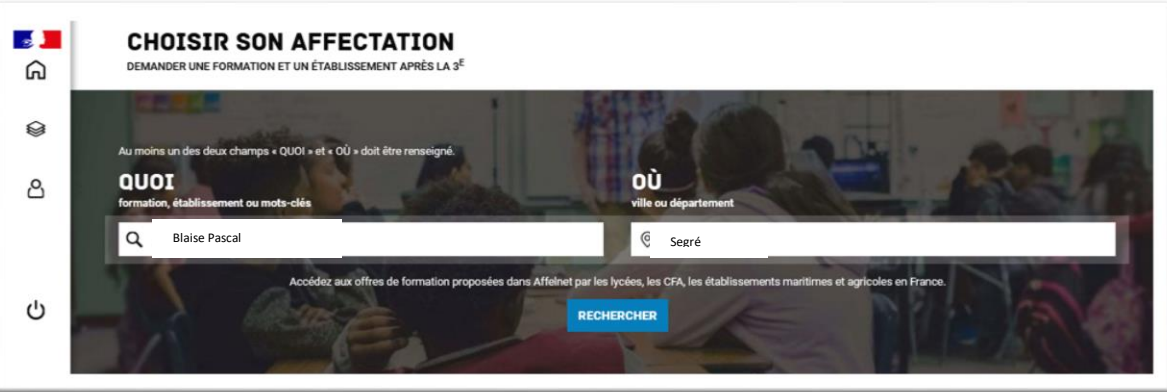

Vœu « Bac Pro Métiers du Cuir » : pour l'ajouter cliquer sur « ajouter à mes demandes »

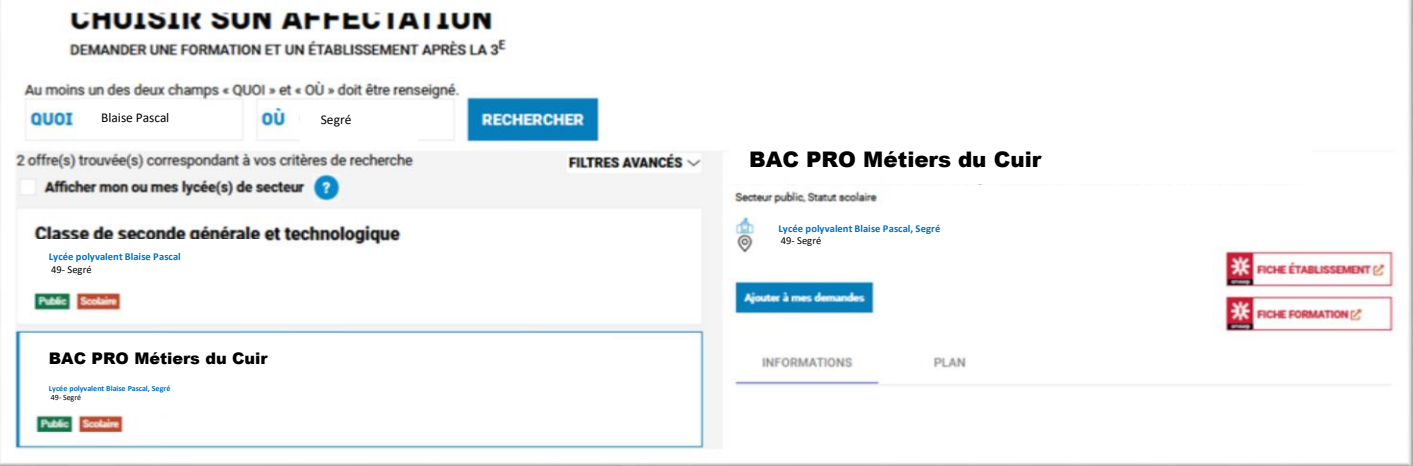

- Vous pouvez voir et valider les vœux ou continuer d'ajouter des vœux.

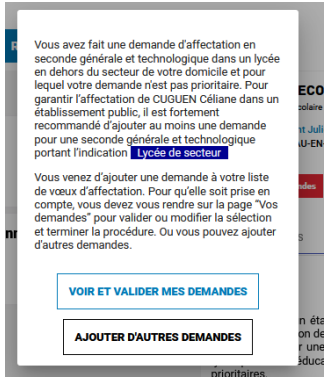

- A la fin de la saisie des vœux, il faudra « Valider les demandes »

## **CHOISIR SON AFFECTATION**

DEMANDER UNE FORMATION ET UN ÉTABLISSEMENT APRÈS LA  $3^{\mathsf{E}}$ 

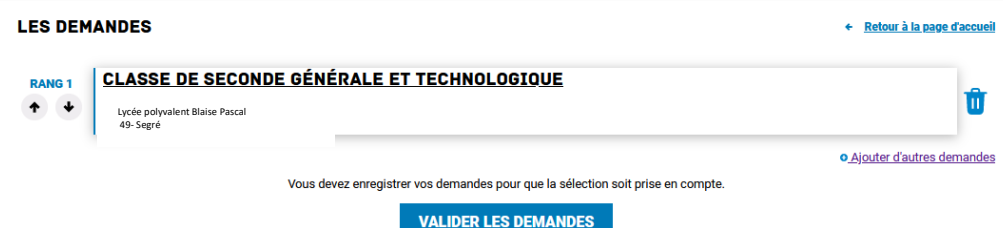

*Vous pouvez supprimer, ajouter ou modifier l'ordre des vœux jusqu'à la fermeture du service avant de cliquer sur* **VALIDER LES DEMANDES**